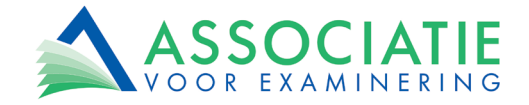

# *Informatieblad online examens*

Online examen afleggen kan spannend zijn, want hoe werkt dat precies? Met dit informatieblad willen wij u voorbereiden op wat u kunt verwachten op de examenlocatie.

Neem ook een kijkje bij het voorbeeldexamen op onze website om een beeld te krijgen van wat u inhoudelijk kunt verwachten.

## *U doet samen met andere kandidaten examen*

In elk examenlokaal staan meerdere werkplekken. Gedurende de dag worden er verschillende examens van verschillende examenbureaus afgenomen. Deze examens hebben verschillende starten eindtijden. Het kan daarom gebeuren dat tijdens uw examen andere kandidaten de zaal inkomen en verlaten. Onze toezichthouders zijn geïnstrueerd om dit zo stil mogelijk te laten verlopen. De werkplekken zijn zodanig ingericht dat u hier zowel qua geluid als qua beeld zo min mogelijk last van hebt. De afmetingen van elke werkplek zijn minimaal 124 cm breed en 62 cm diep.

## *Toetsenbord en muis*

Op de meeste locaties wordt gewerkt met Windows-pc's. Op enkele toetslocaties<sup>[1](#page-0-0)</sup> wordt echter gewerkt met computers van het merk Apple, zogenaamde iMac's. Op deze werplekken worden ook Apple-toetsenborden en -muizen gebruikt. Deze zijn vrijwel gelijk aan reguliere toetsenborden en muizen, er zit echter wel een verschil in de bediening van het numpad op het toetsenbord (de cijfertoetsen aan de rechterkant van uw toetsenbord) en het scrollwieltje op de muis.

Ter vergelijk:

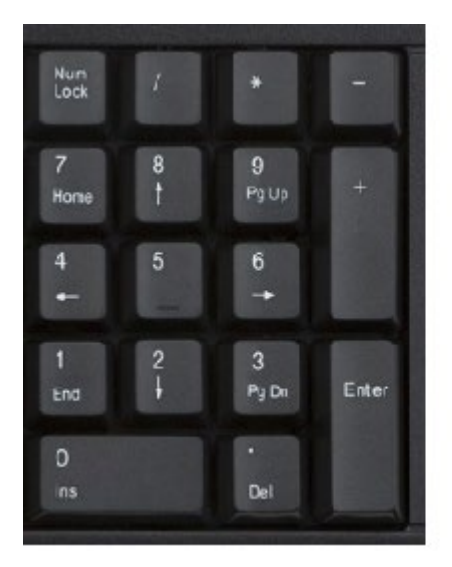

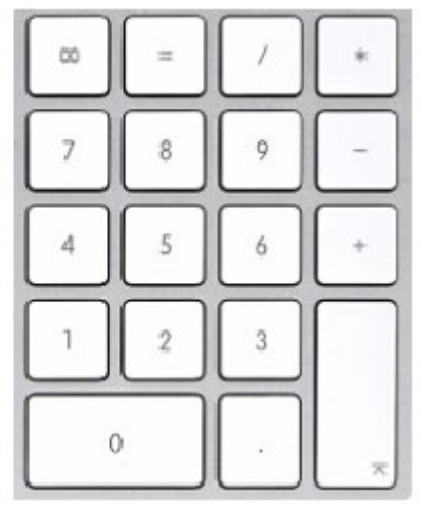

Links ziet u een Windows-numpad, rechts een numpad zoals u dit vindt op het toetsenbord op de toetslocatie. Zoals u ziet zitten sommige tekens op een andere plek dan u mogelijk gewend bent.

<span id="page-0-0"></span><sup>1</sup> Op het moment van schrijven zijn dit de locaties in Amersfoort, Amsterdam, Arnhem, Breda, Den Haag, Leeuwarden, Rotterdam en Zwolle.

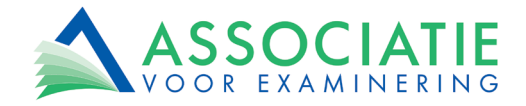

Ter vergelijk:

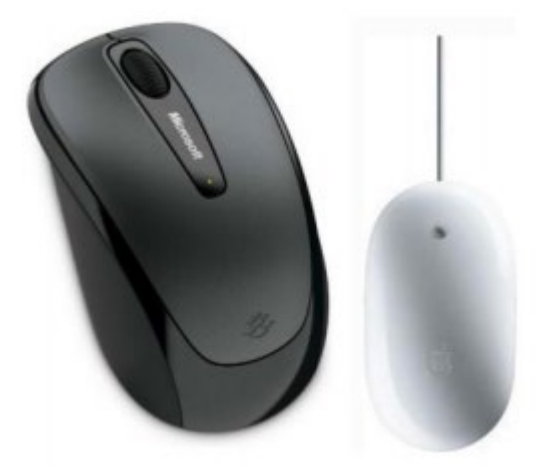

#### **Scrollen**

Links ziet u een Windows-muis met in het midden een scrollwieltje. Rechts ziet u de Apple-muis met de zogenaamde mini-scrollbal. Scrollen werkt met beide muizen hetzelfde.

#### Muisklikken

De linker- en rechtermuisknop op de Apple muis kunt u activeren door respectievelijk links of rechts van de scroll-bal te klikken

#### *Toetscombinaties geblokkeerd*

Uw examen wordt afgenomen in een zogenaamde secure browser. Dit wil zeggen dat het programma waarin het examen wordt afgenomen is beveiligd om eventuele pogingen tot fraude te blokkeren. Als gevolg hiervan zijn ook bijna alle ctrl- en alt-functies geblokkeerd. Het is bijvoorbeeld niet mogelijk om een €-teken op te roepen of om door de toetscombinatie alt-tab te wisselen van scherm.

# *Bijlagen*

In sommige examens zijn een of meerdere bijlagen nodig voor het beantwoorden van de vragen. Indien van toepassing is/zijn de bijlage(n) met een toegangslink opgenomen in het examen. Dit kan zijn in een apart casusscherm of in het vraagscherm van betreffende vragen. Het openen van de bijlage(n) doet u door te klikken op de link. In sommige gevallen zal de bijlage niet direct geopend op het scherm verschijnen. U ziet dan een leeg scherm. Als u naar beneden scrolt, staat linksonder een downloadbestand van de bijlage. Dit bestand opent u door hierop te klikken. De bijlage opent zich nu.

#### *Kladpapier*

U krijgt kladpapier uitgereikt, dit is het vel met uw inloggegevens. Het exacte aantal vellen papier verschilt per examen. Wanneer u deze vellen heeft beschreven en meer kladpapier wilt aanvragen, levert u het oude kladpapier in, voordat u nieuw kladpapier krijgt uitgereikt.

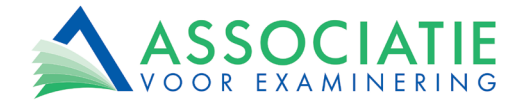

#### *Rekenmachine*

Bij alle examens is het toegestaan om een rekenmachine te gebruiken. Deze rekenmachine wordt uitgereikt op de toetslocatie, dit is een Casio® fx-82NL. [Hier](https://support.casio.com/global/nl/calc/manual/fx-82NL/) vindt u de complete handleiding.

Achterop elke rekenmachine vindt u een sticker met enkele veelgebruikte functies.

Het kan gebeuren dat de rekenmachine door het indrukken van een bepaalde toetscombinatie punten laat zien op de plekken waar u komma's verwacht. Dit is op te lossen door de rekenmachine te resetten. De resetfunctie wordt omschreven op

de sticker aan de achterzijde van uw rekenmachine. Zie ook de afbeelding hiernaast.

**RESET** 1. Druk op  $\bigcirc$  om het scherm HOME weer te geven. 2. Selecteer met  $\bigodot$  een pictogram van de calculatorapp en druk op OK. 3. Druk op **e** en selecteer [RESET]  $\rightarrow$  [ALLES INITIAL]  $\rightarrow$  [JA].

Dit geeft het scherm HOME weer.

Mocht u problemen ervaren bij het resetten, kan de toezichthouder u hierbij helpen. Door uw hand op te steken roept u de hulp van de toezichthouder in.

# *Oordopjes*

Op elke Test Center zijn oordopjes beschikbaar. Desgewenst kunt u hier gebruik van maken. Wanneer de oordopjes niet op uw werkplek liggen, kunt u hierom vragen bij de toezichthouder.

#### *Toezicht*

Tijdens uw examen is er op verschillende manieren toezicht. Er is een toezichthouder in de ruimte aanwezig, op uw werkplek hangt een camera en er zijn andere hulmiddelen waardoor de toezichthouder direct zicht heeft op uw werkplek. Deze maatregelen zijn genomen om pogingen tot fraude zoveel mogelijk te voorkomen.

#### *Toezichthouder*

Tijdens uw examen is er continu een toezichthouder aanwezig in de examenruimte. Deze toezichthouder is inhoudelijk niet op de hoogte van uw examen. Voor alle andere vragen staat deze toezichthouder voor u klaar. Wanneer zich een onregelmatigheid voordoet tijdens uw examen, is het belangrijk dat u altijd de hulp van de toezichthouder inroept. Bijna altijd kan uw probleem tijdens het examen worden opgelost, achteraf is dit vaak niet meer mogelijk.

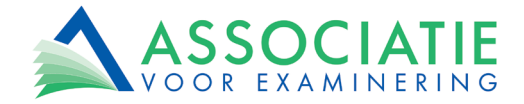

## *Test Center Reglement van de examenlocatie*

Uw examen wordt gefaciliteerd op een van onze hoogwaardige Test Center locaties. De toezichthouders van het Test Center zullen strikt toezicht houden op de handhaving van het Test Center Reglement.

In het Test Center zijn de volgende regels van toepassing waar u zich aan dient te houden:

- **● Zonder geldig legitimatiebewijs** krijgt u **geen toegang** tot uw examen. Uw legitimatiebewijs wordt op het Test Center mogelijk ter verificatie gescand met een IDscanner.
- Er wordt tijdens het examen toezicht gehouden, onder andere met behulp van **camera's.** Deze beelden worden niet opgenomen noch bewaard.
- Tijdens het inloggen wordt een foto van u gemaakt. De foto wordt de nacht na uw examen verwijderd.
- Elke vorm van **fraude** heeft tot gevolg dat wij een melding doen bij **uw examenorganisatie,** er **aangifte** wordt gedaan en u in de toekomst geen examen meer kunt doen bij **Exam-center.com.**
- Op het Test Center ontvangt u van de toezichthouder een formulier met inloggegevens. Op het formulier staan tevens de **toegestane materialen en hulpmiddelen** bij uw examen. Andere dan daar genoemd, zijn niet toegestaan.
- Op het Test Center ontvangt u **kladpapier.** Dit dient u na het examen in te leveren bij de toezichthouder.
- Indien van toepassing worden rekenmachines en pennen door het Test Center ter beschikking gesteld.
- Zelf mee te nemen hulpmiddelen worden voor en na het examen door de toezichthouder gecontroleerd. Eventuele **ongeoorloofde hulpmiddelen** worden te allen tijde door de toezichthouder achtergehouden als **bewijsmateriaal** richting uw examenorganisatie.
- **● Alle** persoonlijke bezittingen dienen tijdens het examen te worden opgeborgen in een beschikbaar kluisje (inclusief **horloge en uitgeschakelde elektrische apparaten**).
- **● Eten en drinken** is tijdens het examen **niet** toegestaan.
- **● WC-bezoek** is tijdens het examen **niet** toegestaan.
- Tijdens het examen kunnen de gegevens op uw legitimatiebewijs steekproefsgewijs worden gecontroleerd om uw identiteit vast te stellen.

Heeft u bezwaar tegen een of meerdere van deze punten, neem dan contact op met uw examenorganisatie of de studiebegeleiding.